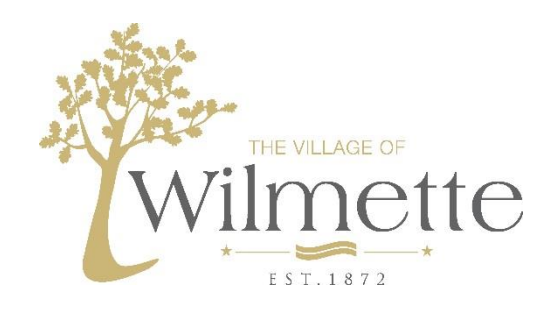

# Village of Wilmette – Citizen Self Service Account Creation Guide

Follow these steps to register on the citizen self-service website and link your utility account so that you can view bills, pay online or sign up for direct debit as well as manage your paperless billing options.

**NOTE:** You can link a utility account to multiple self-service accounts so more than one person can view and/or manage the settings.

1. From the Wilmette Self Service webpage [\(https://wilmette.munisselfservice.com\)](https://wilmette.munisselfservice.com/) click on Citizen Self Service

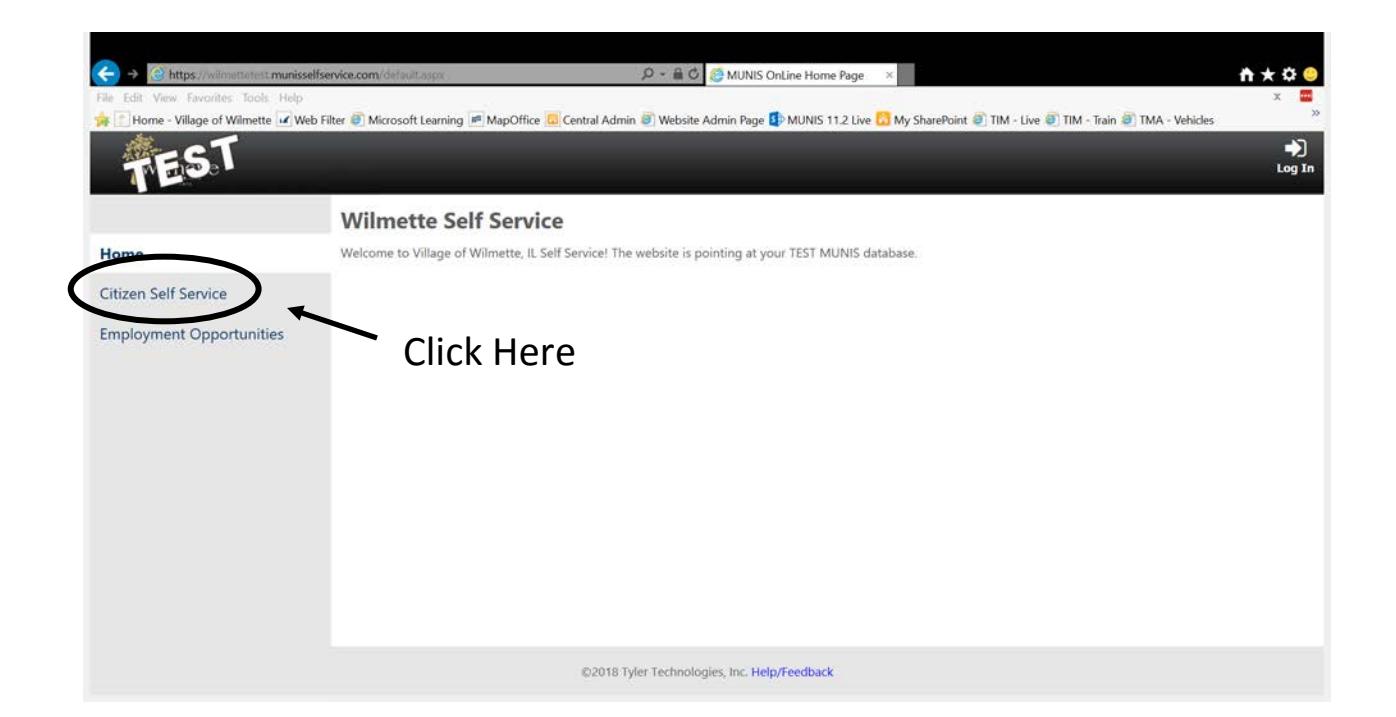

#### 2. Click on the "Register" hyperlink.

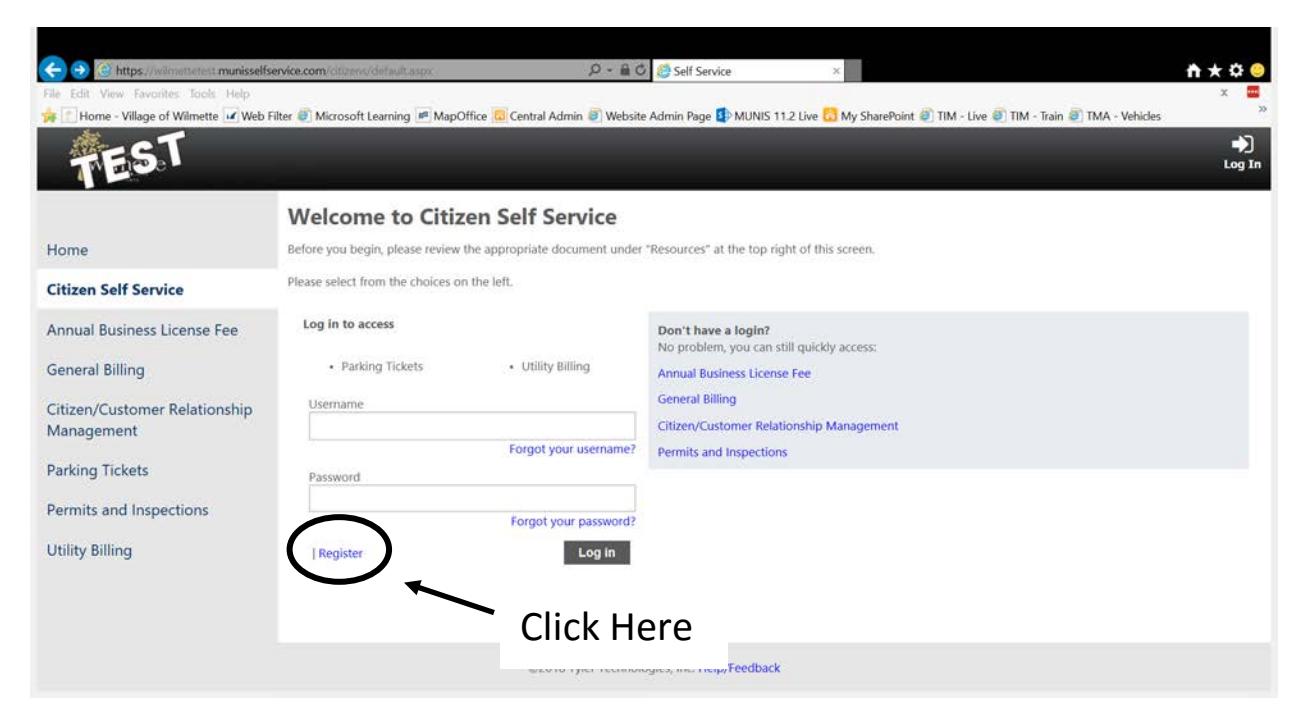

#### 3. Complete fields and click SAVE

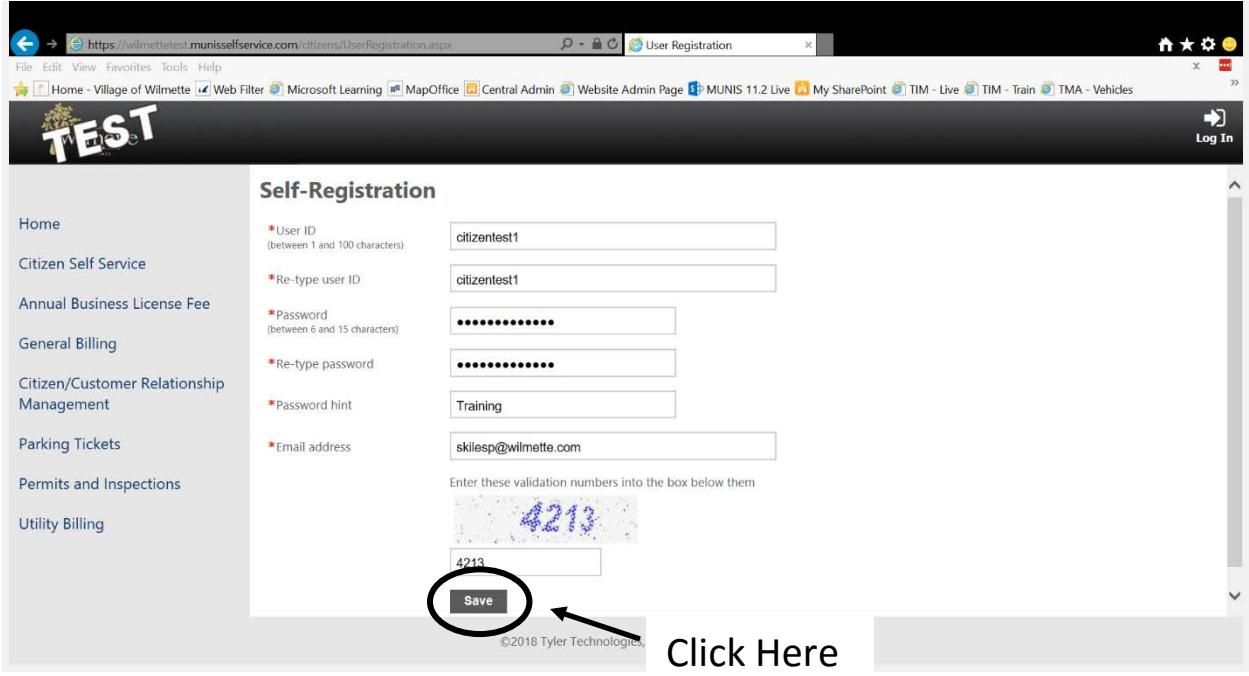

#### 4. Click Citizen Self Service

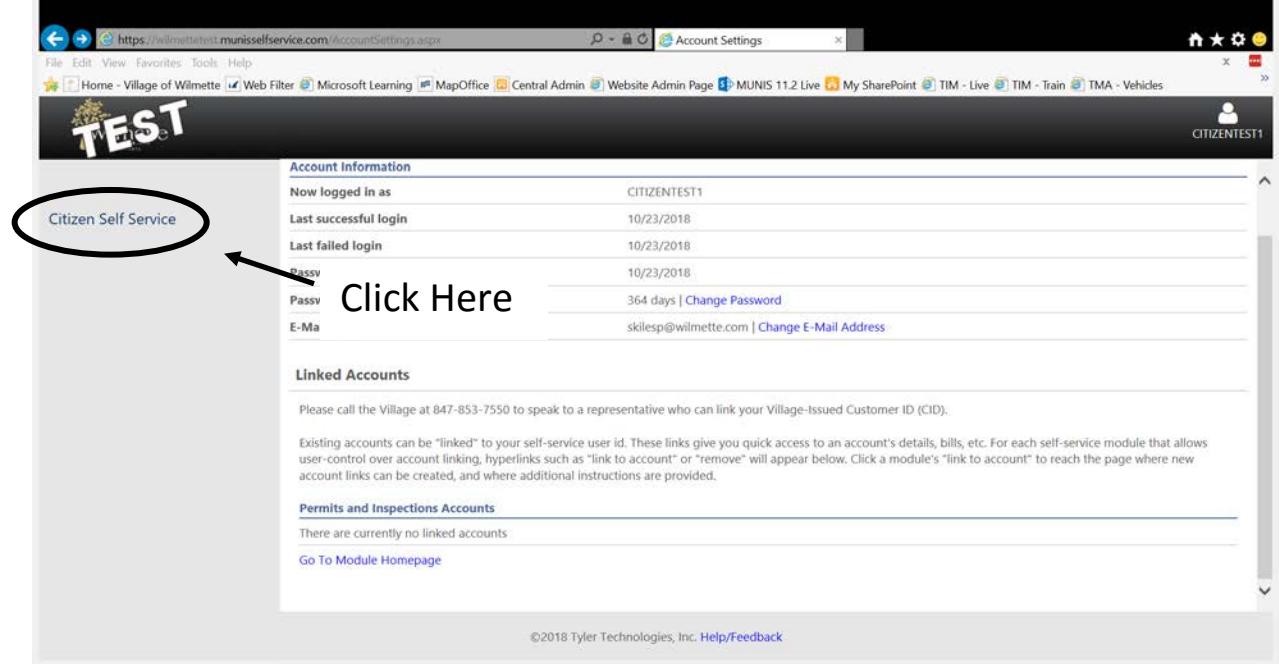

#### 5. Click Utility Billing

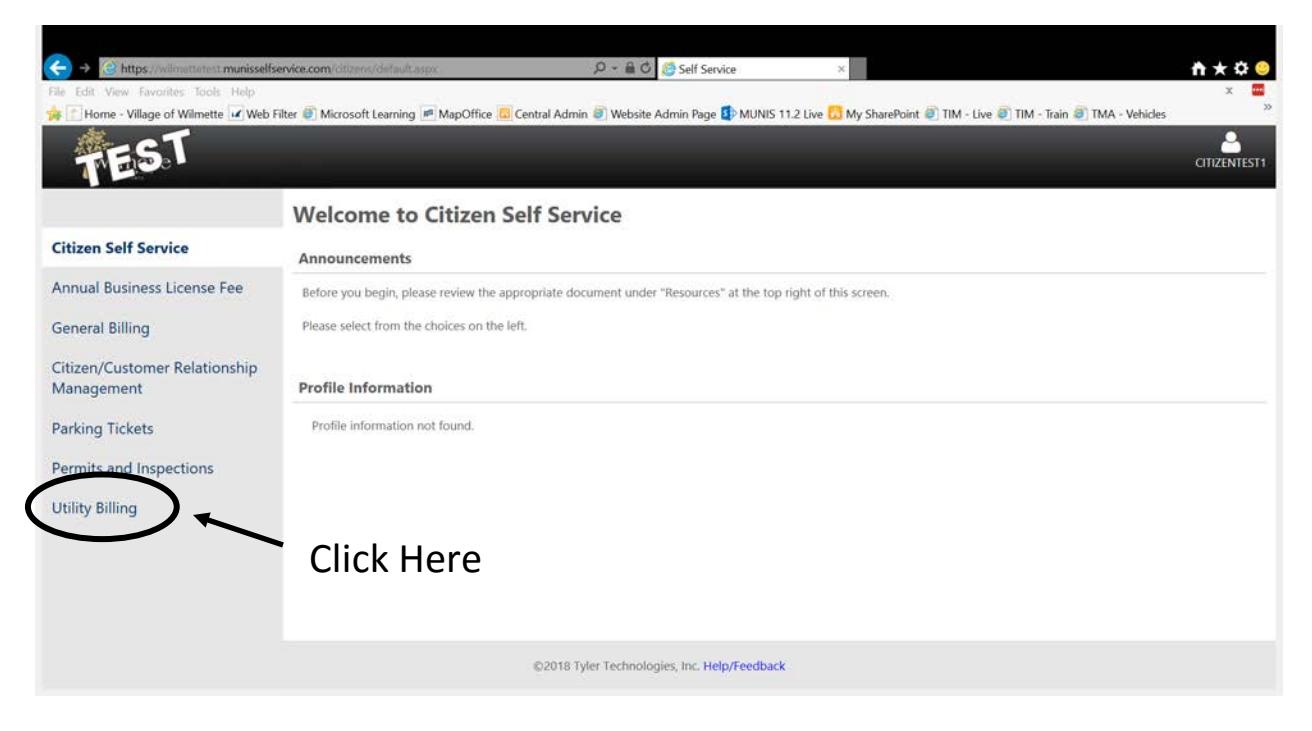

#### 6. Click "Link to Account"

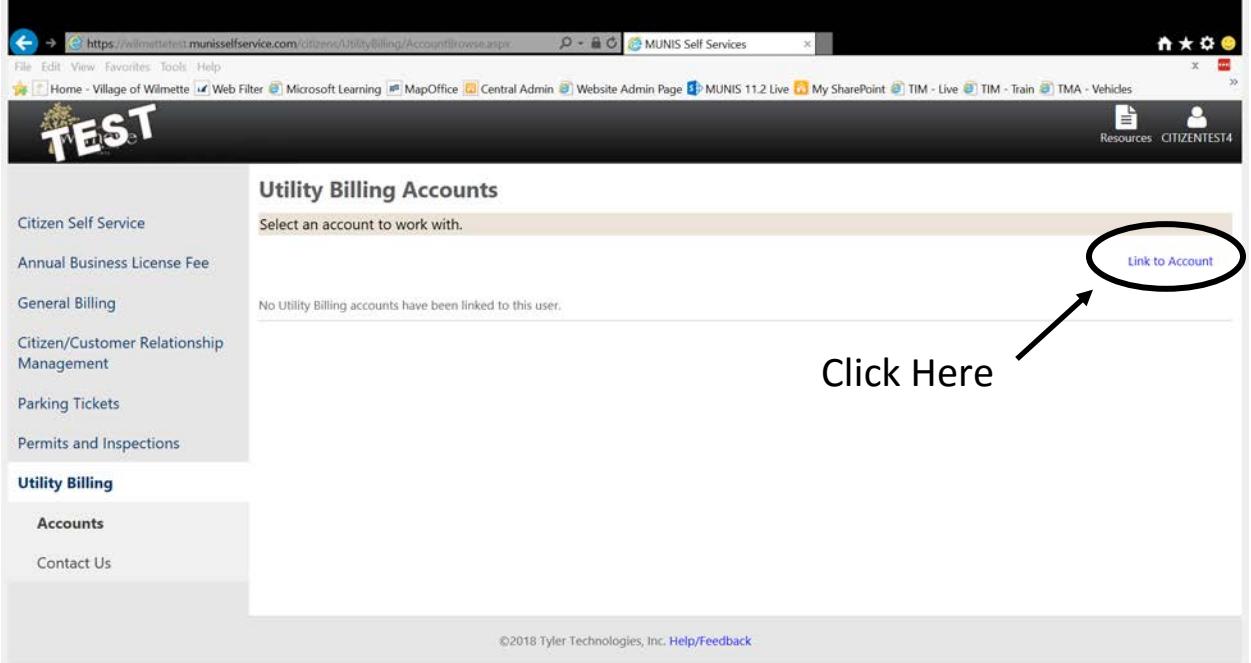

- 7. Enter Required Information and click Submit.
	- a. Don't have a new bill with your account and CID# yet? Email a request to [ar@wilmette.com](mailto:ar@wilmette.com) and we'll reply with the information!

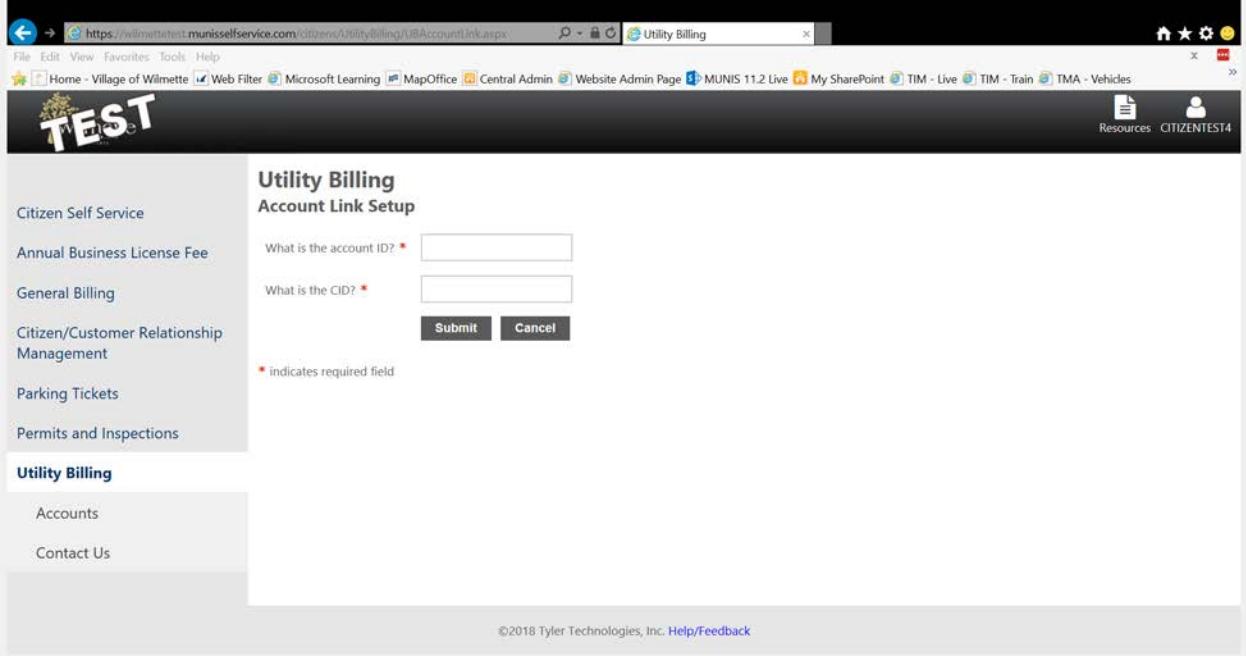

8. Sign up for Automatic payments and set bill delivery options as desired

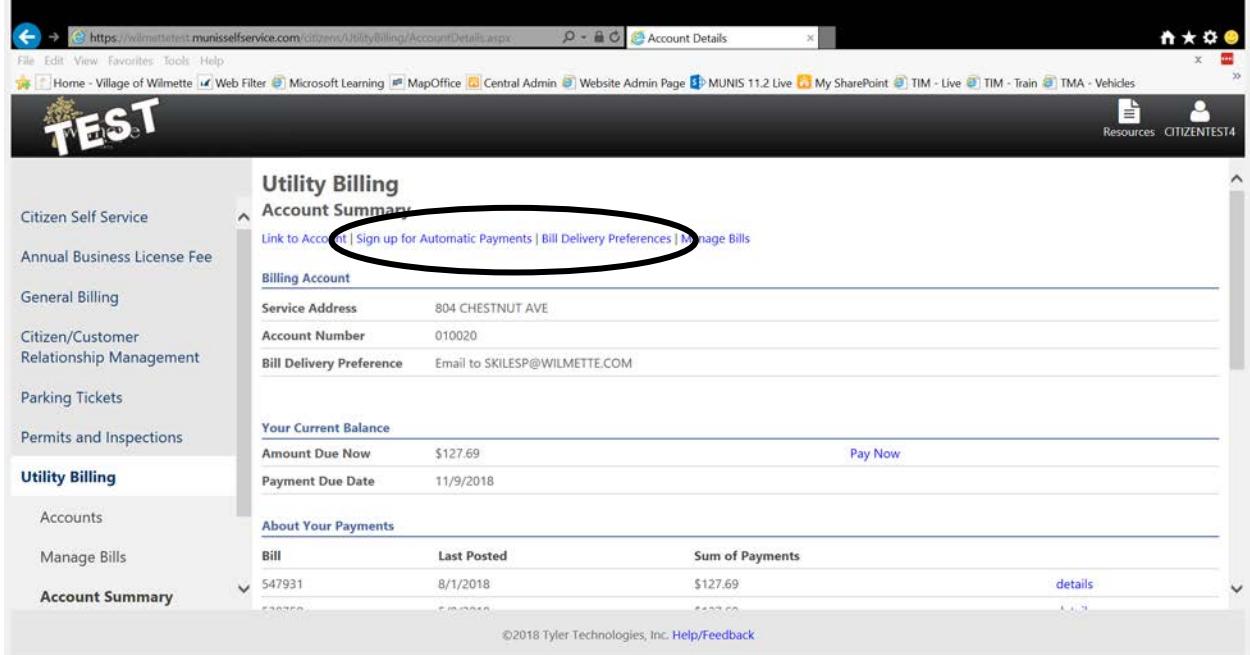

## **Troubleshooting:**

#### **User name and/or password recovery**

1. To reset your self-service password, click "Log In" at the top right of the self-service web page.

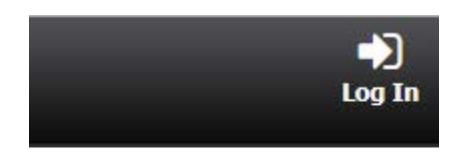

2. Click on the desired link to recover/reset your user name or password.

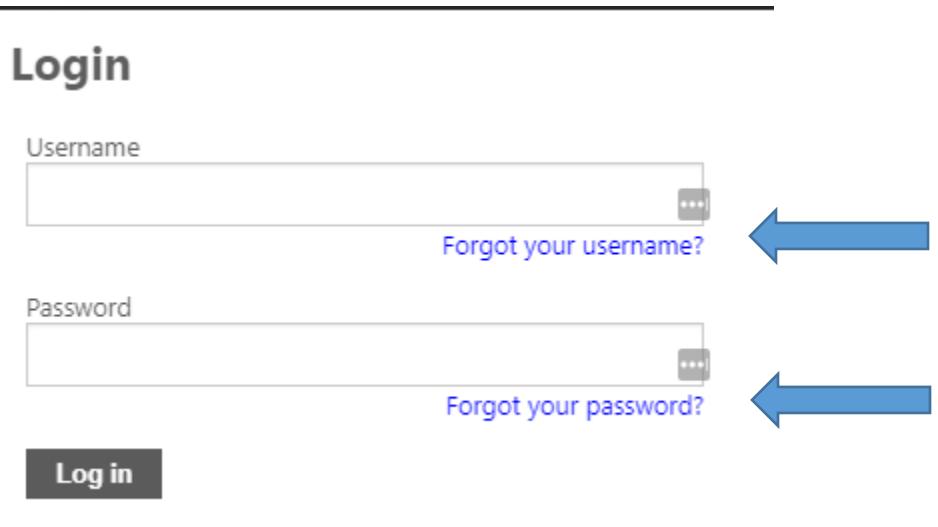

# **Cancel automatic payments**

1. To cancel your automatic payments, please e-mail [ar@wilmette.com](mailto:ar@wilmette.com) or call 847-251-2700.

## Questions?

E-mail [ar@wilmette.com](mailto:ar@wilmette.com) or call 847-251-2700